# Przed przystąpieniem do pracy na Portalu Personelu.

W związku z faktem udostępniania funkcjonalności Portalu Personelu za pośrednictwem bezpiecznego protokołu https, dla interfejsu aplikacji nie działają przyciski nawigacyjne przeglądarek internetowych, w zakresie między innymi funkcji: powróć. Przemieszczanie się pomiędzy formatkami Portalu odbywa się za pomocą przycisków umieszczonych w portalu.

Ze względów bezpieczeństwa, w przypadku bezczynności, otwarte sesje Portalu Personelu są zamykane, a zalogowani użytkownicy automatycznie wylogowywani.

Portal Personelu dostępny jest pod adresem https://personel.nfz-krakow.pl/

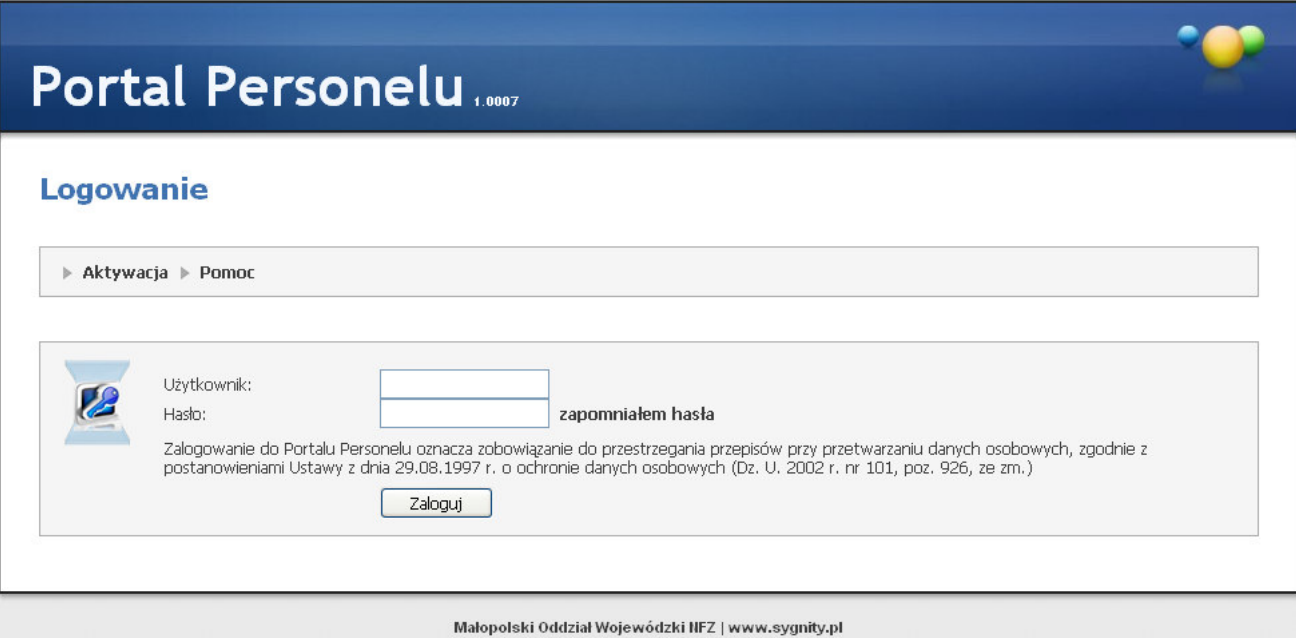

#### 1. Logowanie

W Polu Użytkownik podaje się zawsze numer PESEL użytkownika Hasło zostało ustalone w procesie aktywacji przez użytkownika

Po zalogowaniu się do Portalu Personelu po praz pierwszy, system ze względów bezpieczeństwa automatycznie narzuca zmianę hasła

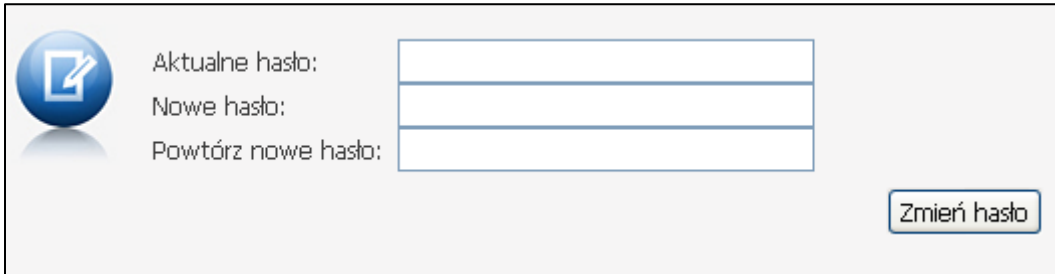

*Małopolski Oddział Wojewódzki Narodowego Funduszu Zdrowia w Krakowie* 

Po poprawnym procesie zmiany haseł użytkownik zostaje przekierowany do strony głównej portalu:

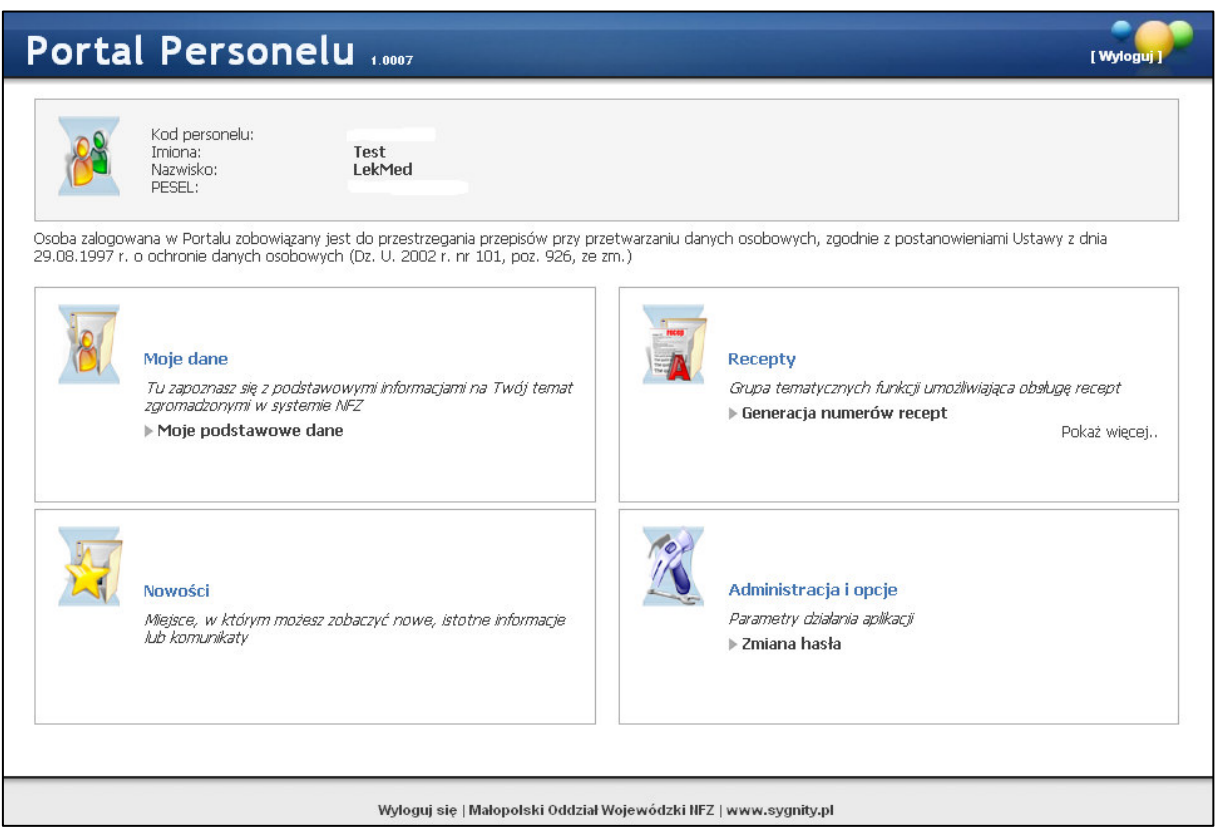

# 2. Zakładka Moje dane

Zakładka ta służy do przeglądu danych użytkownika. Umożliwia również ustawienie mechanizmu przypominania hasła.

Aby wejść w widok zakładki moje dane należy kliknąć na pogrubione pole Moje podstawowe dane

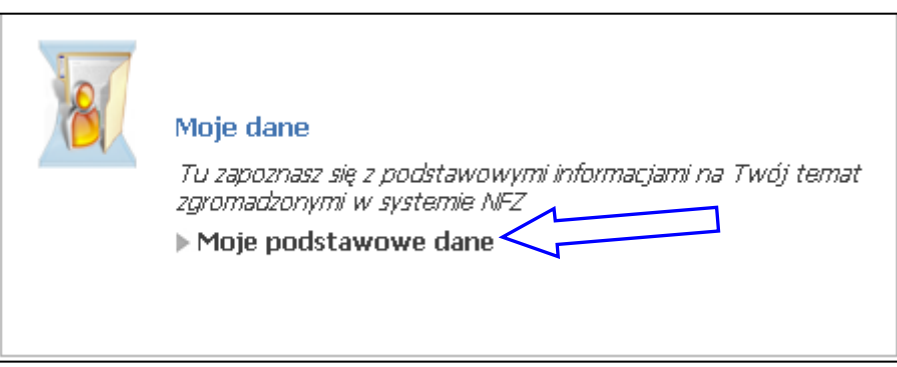

## Przypominanie hasła

Po otwarciu zakładki Moje Dane wybieramy zakładkę Dane do Odzyskiwania hasła. Domyślnie wyświetlany jest adres email użytkownika. W celu ustawienia danych do odzyskania hasła należy w polu Pytanie wpisać przygotowane przez siebie pytanie, w polu Odpowiedź – odpowiedź na postawione pytanie(przykład poniżej). Po uzupełnieniu obu rubryk należy klnąc na przycisk Zatwierdź.

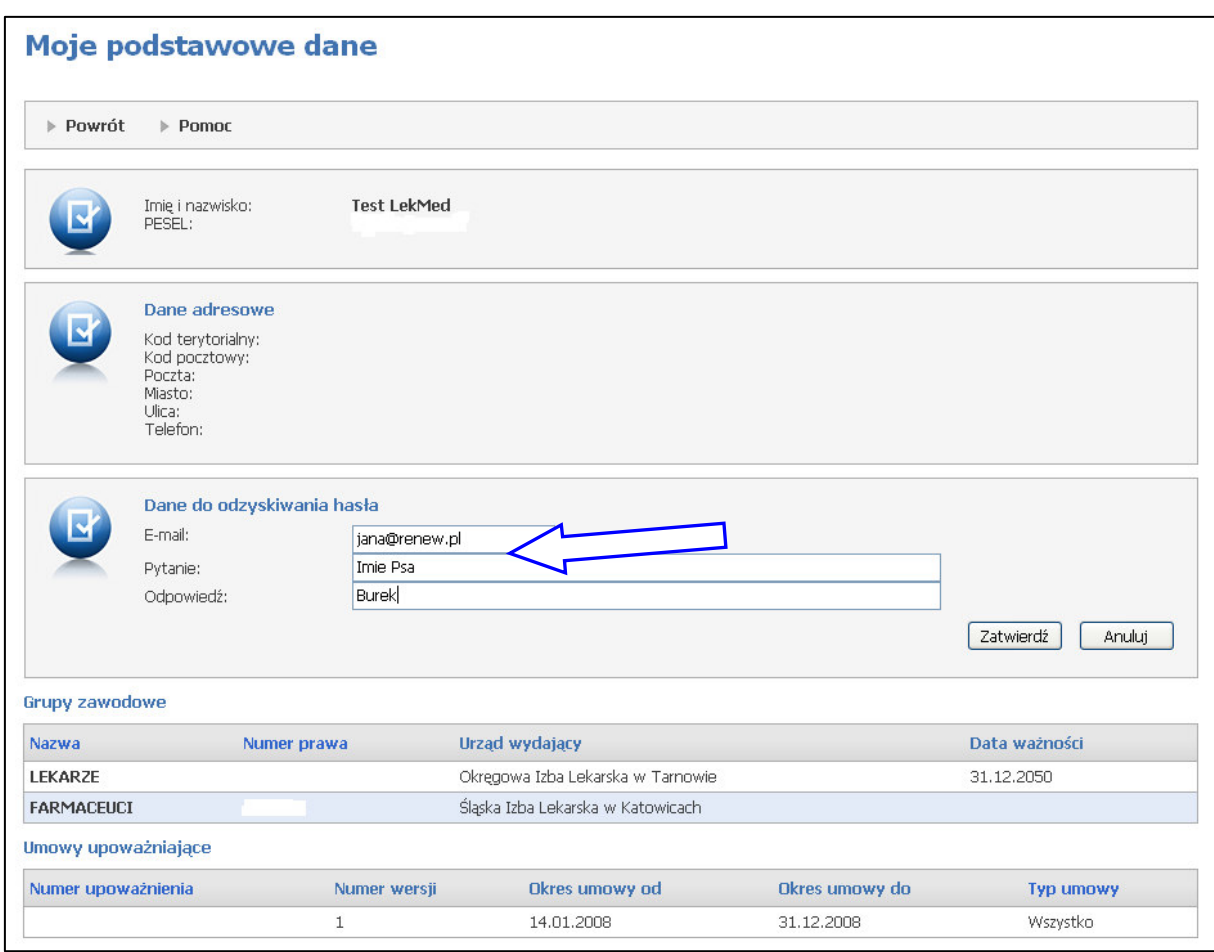

W przypadku, gdy dojdzie do sytuacji, że użytkownik zapomni hasła, wystarczy skorzystać z opcji przypomnienia hasła. Aby skorzystać z przypomnienia hasła wystarczy kliknąć w opcję Zapomniałem hasła w formatce do logowania na głównej stronie portalu https://personel.nfz-krakow.pl/.

Po wybraniu tej opcji pojawi się formatka ze zmiana hasła, jeśli wcześniej ustalono

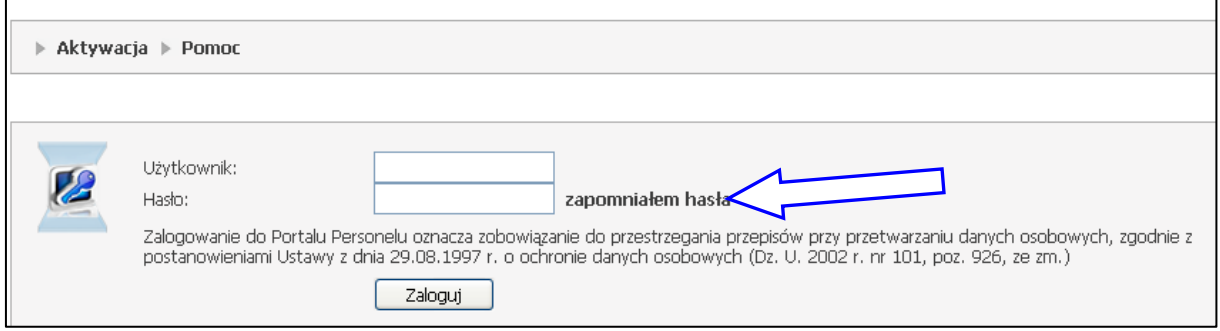

przypomnienie hasła to pojawi się pole ze sformułowanym pytaniem oraz rubryka na odpowiedź. W celu wygenerowania nowego hasła, należy wprowadzić dane użytkownika (PESEL), a następnie wystarczy wpisać odpowiedź w rubryce pod pytaniem.

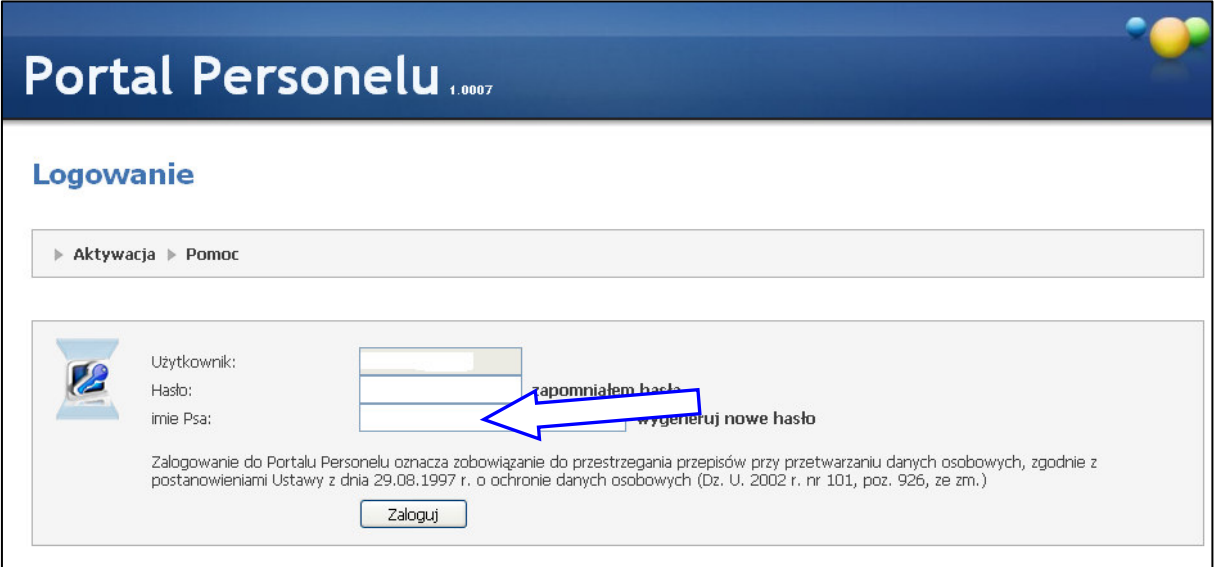

## 3. Zakładka Recepty

Zakładka służąca do generowania numerów recept. Aby zobaczyć pełną funkcjonalność należy nacisnąć przycisk Pokaż więcej.

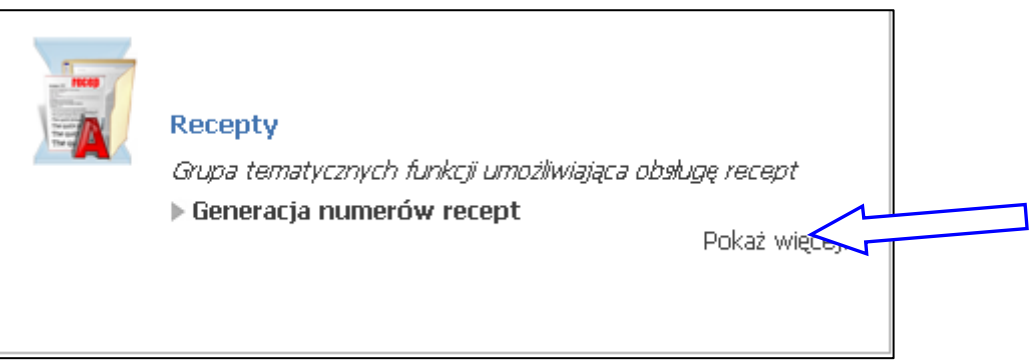

Po wejściu w zakładkę pojawia się dostępna funkcjonalność portalu w zakresie recept.

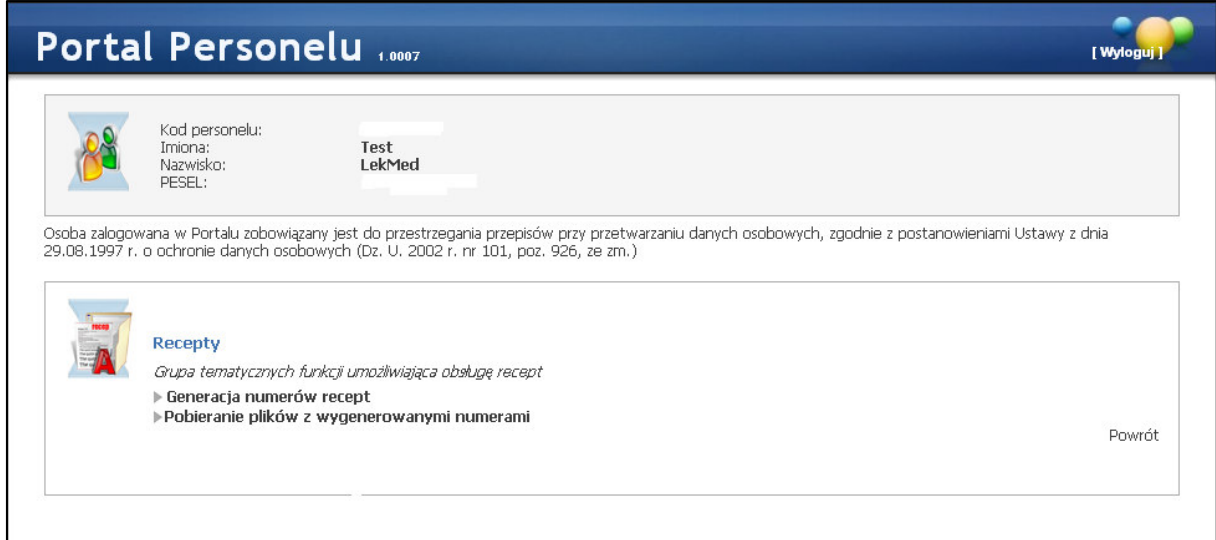

*Małopolski Oddział Wojewódzki Narodowego Funduszu Zdrowia w Krakowie* 

#### a. Generacja numerów recept

Po wybraniu opcji Generowanie numerów recept użytkownik zostaje przeniesiony do właściwej funkcjonalności związanej z receptami. W celu wygenerowania zakresów numerycznych recept należy kliknąć w pogrubione pole Wniosek

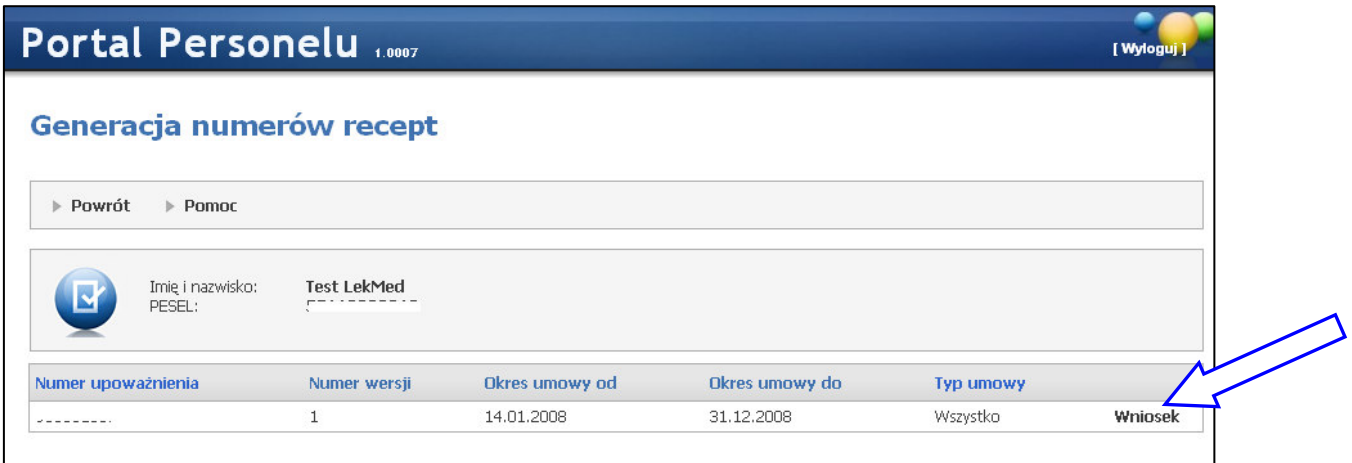

Po wybraniu pola Wniosek pojawia się formatka służąca do generowania recept. W rubryce Liczba bloczków należy wpisać żądaną ilość bloczków (jeden bloczek zawiera 100 recept). Ograniczenie wynosi 50 bloczków, w przypadku zapotrzebowania na większa ilość należy powtórzyć operację. Po wyborze liczby bloczków należy nacisnąć przycisk zatwierdź.

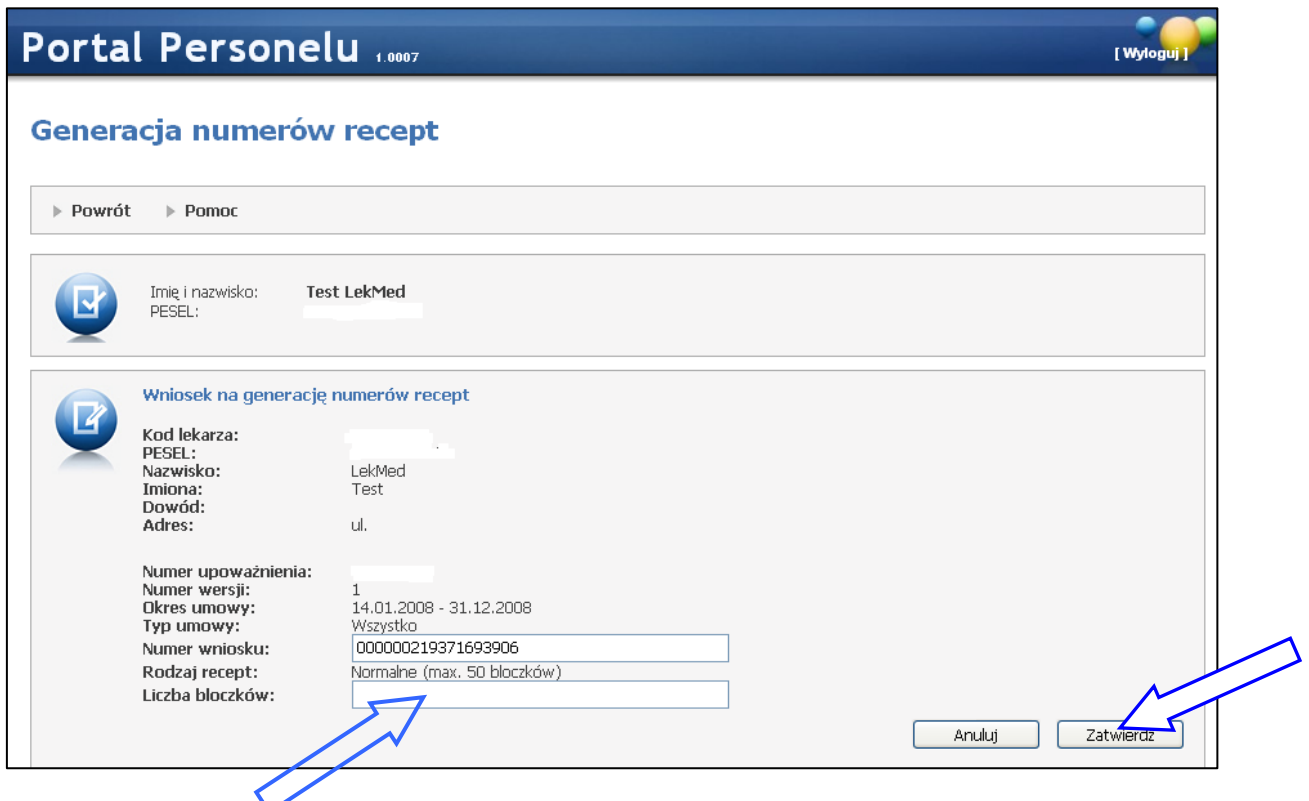

*Małopolski Oddział Wojewódzki Narodowego Funduszu Zdrowia w Krakowie* 

Po zatwierdzeniu żądanej ilości recept, pojawi się formatka z przeglądem wygenerowanych numerów recept. Dane o otrzymanych zakresach można pobrać w formie pliku xml, korzystając z opcji Pobierz. Dane w formacie xml można zapisać na dysku twardym komputera, dyskietce lub przenośnym urządzeniu z pamięcią flash, SD etc. Dodatkowo można wydrukować dane, korzystając z opcji drukuj w przeglądarce internetowej. Z przygotowanymi danymi należy udać się do drukarni lub skorzystać z wielu dostępnych programów komputerowych do drukowania recept.

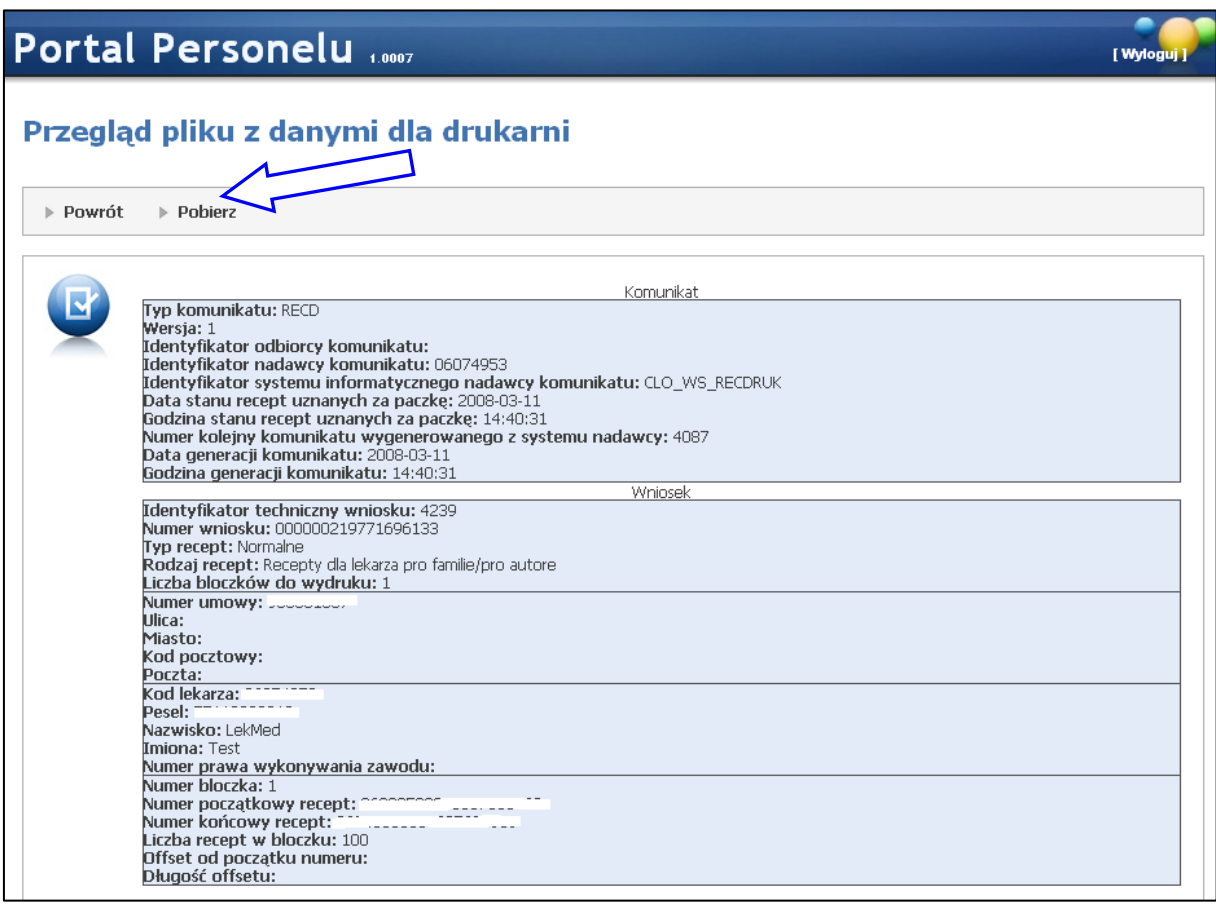

## b. Pobieranie plików z wygenerowanymi numerami recept

Opcjonalność ta pozwala na przegląd wszystkich generacji numerów recept, jakie zostały wykonane przez użytkownika za pomocą Portalu Personelu. Możliwe jest odszukiwanie operacji poprzez wpisanie w polu Numer wniosku - nadanego numeru operacji lub prostszy sposób poprzez pozostawienia pola numer wniosku pustym i naciśnięcie przycisku wyszukaj. Spowoduje to wyświetlenie wszystkich operacji. Po naciśnięciu przycisku Podgląd w wybranym wniosku możliwe jest ponowne wejście do widoku wygenerowanych zakresów i ponowne pobranie plików szczegółowych xml lub wydrukowanie dokumentu.

Apelujemy o szczególną ostrożność i uwagę w korzystaniu z tej opcjonalności, aby przypadkowo nie przekazać drukarni raz już wydrukowanych zakresów recept. Generowanie pliku xml lub drukowanie dokumentu jest analogiczne do procesu opisanego w pkt. 3a.

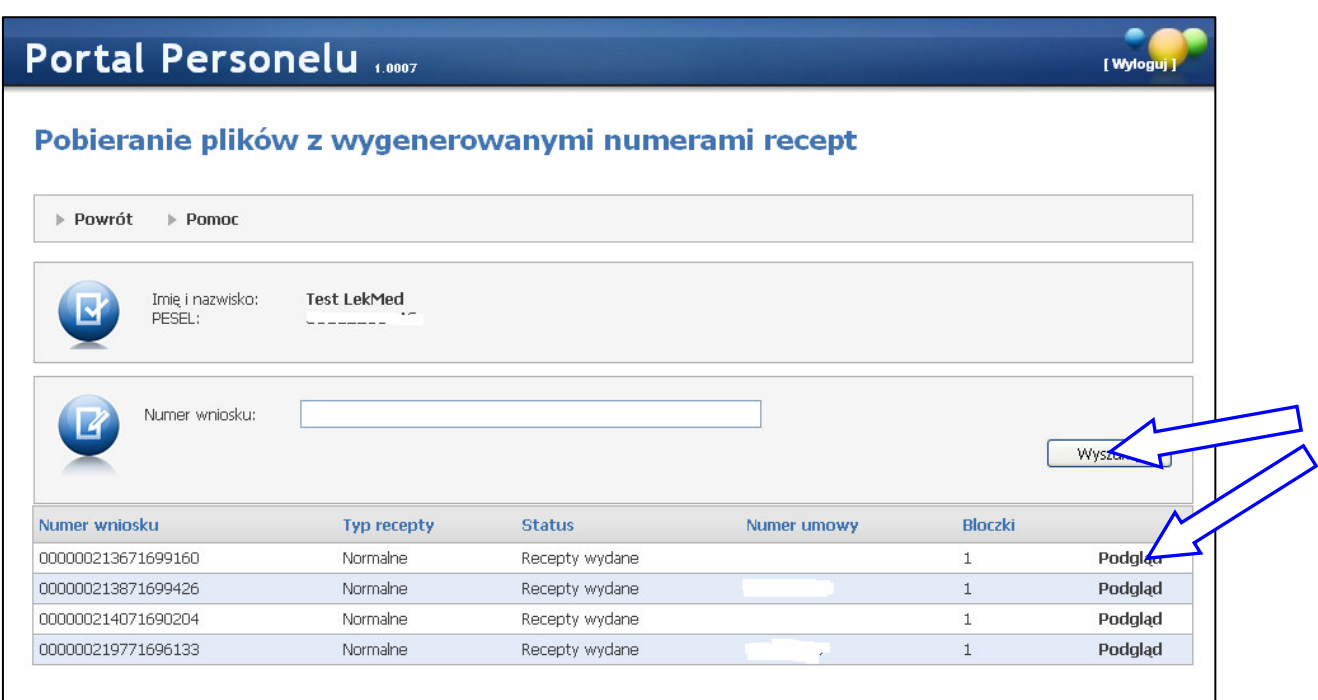

# 4. Nowości

Zakładka będzie wykorzystywana do przekazywania komunikatów dla użytkowników Portalu Personelu.

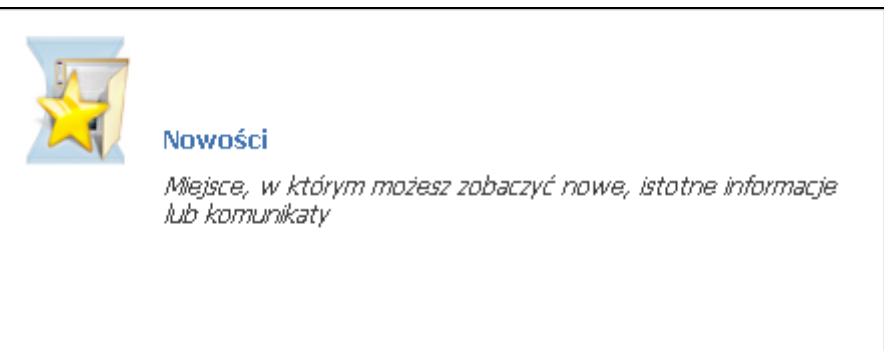

# 5. Administracja i Opcje

Zakładka służąca do zmiany hasła.

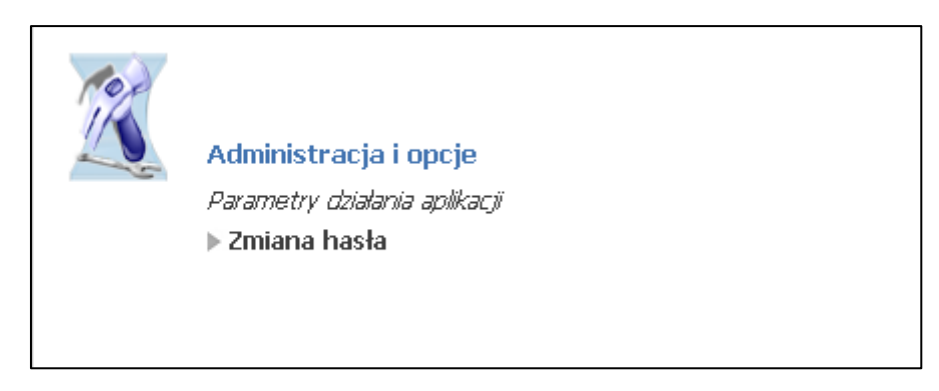